#### **Student Academics Tab on Goldlink**

There is a wealth of information under the Student Academics Tab. However, unless an advisor has been a student at MWSU or has taken a class, they don't have access to this tab and are not always aware of all the information that is available. Below is a breakdown of the information that students can access through this tab to connect with many resources on campus, as well as ways advisors can empower students to find information and connect with the resources that are already available to them.

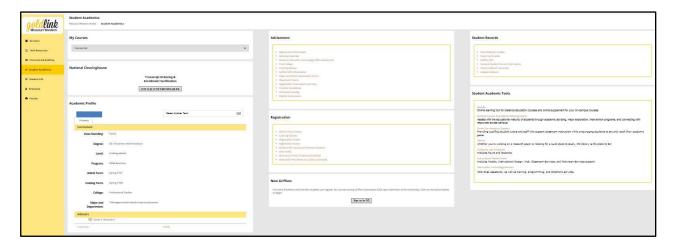

# My Courses block:

 Allows students to view the courses they are currently enrolled in and courses they were enrolled in for previous semesters

# **National Clearinghouse block:**

Allows students to print enrollment verification certificates which are often required from
insurance companies, child support proceedings, etc.; students can also view the proofs of
enrollment sent on their behalf to student service providers and order official transcripts

# **Academic Profile block:**

- Shows a student's class standing (freshman, sophomore, junior, or senior)
- Shows the degree they are pursuing (B.S., B.A., B.S.N., etc.)
- Shows level (undergraduate or graduate)
- Shows the major program the student has declared
- Shows which academic term the student entered MWSU
- Shows which catalog year the student declared their major
- Shows the College/School that houses their major
- Shows the major and concentration area the student has declared
- Shows the advisor's name for the student
- Direct link to a student's transcript and the "Holds" screen

#### Advisement block:

• Advisement Information – links to the Student Success & Academic Advising website

- Advising Calendar links to the current advising calendar with important dates for students to be aware of
- Find a Major links to a document that assists students with career/major exploration
- Find My Advisor links to instructions on how to find information on the location of a student's advisor
- Griffon GPS Information links to the Griffon GPS website which includes FAQ sheet and tutorial videos
- Major and Minor Declaration Forms links directly to the list of Major and Minor forms; also at this link are the Sample Plans for all majors
- Placement Exams information on math and writing language placement exams
- "How to Register for Classes" video provides step-by-step instructions on the registration process
- Schedule of Classes links directly to the class search system
- Transfer Guidelines links to the interactive site where students (and advisors) can pull up any institution that MWSU has entered into an articulation agreement with regarding which courses will transfer between the two institutions
  - o Shows full sheet for general studies for most institutions
  - Can search individual courses by discipline to review what will transfer to and from MWSU
- University Catalog links to current UG University catalog
- Waitlist Instructions links to instructions on the waitlist process and guidelines that are followed for waitlisted classes

### **Registration block:**

- Add or Drop Classes links to the registration system; also provides link to "Schedule Planner" program to aid students in developing their schedule by showing multiple options
- Complete Withdrawal Form link to dynamic form for students who want to do a complete withdrawal of classes within the deadline for each semester
- Course Withdrawal Form link to dynamic form for students to request a withdrawal for a specific course within the deadline for each semester
- Look up Classes links directly to the class search system
- Registration Guide shows phone numbers, enrollment dates, policies, etc., pertaining to registration and enrollment
- Registration Status shows students the dates they can enroll, shows their holds, if they are in good academic standing, if they are allowed to register, and lists their class status for registration purposes; also shows if departments have entered course overrides for the student
- Student Bill Inquiry & Payment Options links students to see their current account status and to the payment plan site
- View Holds link to show the student if they have any holds and who to contact for those holds
- View (and Print) Condensed Schedule link to the student's current schedule
- View (and Print) Week at a Glance Schedule link to the student's current schedule; student will have to advance to the appropriate week to view the schedule
- View Active Registration shows courses student is enrolled in for current semester

### **New Griffons block:**

Place for first-time freshmen and transfer students to RSVP for a Griffon Orientation (GO) program.

#### **Student Records block:**

- FERPA Release Form link to a dynamic form where the student can request that their academic records be shared with identified individuals
- General Student Record Information shows student's advisor, program declared, if degree-seeking, etc.
- Griffon GPS degree audit system that allows students to view the following:
  - View student information (academic level, credits, overall GPA, major GPA, holds, ACT scores, placement scores, etc.)
  - o Course history
  - o Transfer courses
  - Advisor notes (courses advised for next semester, alternate PIN, special notes from advisor, etc.)
  - O Degree audit function allows student to run degree audit on declared major, as well as "What If" audit for a different major or concentration area
- Update Personal Email, Address and Telephone Number link for students to update their personal email, address and/or phone number
- View Final Grades link to allow student to view their final grades
- View Midterm Grades link to allow student to view their midterm grades
- View Unofficial Transcript link to the student's unofficial transcript

#### **Student Academic Tools block:**

- Canvas link that connects students directly to Canvas (Course Management System used for most courses on campus)
- Student Success & Academic Advising Center links students to the Student Success website; provides information on degree plans, exploring majors, and academic advising.
- Center for Academic Support links students to the CAS website; students can view content tutor
  information or request content tutors directly from this website; view which courses have
  Supplemental Instruction; students can also view CAS hours. Students can click on "Tutor Trac"
  link to schedule a tutoring appointment.
- Library link to the Library website for hours, find resources available, etc.
- Computer Lab Schedules links students to the locations of all computer labs available to students on campus, along with the hours they are available
- Instructional Media Center links to IMC website where students can get questions answered about Moodle, instructional design, classroom services, and television services support
- Information Technology Services links to the IT website, Help Desk assistance, as well as training, programming, and telephone services

Last updated 1/24/22